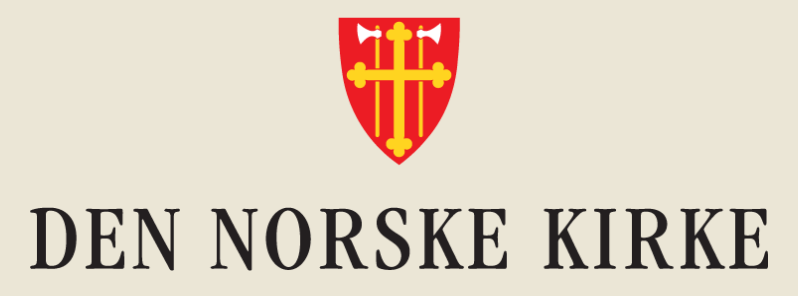

## **Hvordan legge til en gjestebruker i Kirkens Teams-rom.**

Veiledning

## **Kort om Teams-kontoer:**

- Alle organisasjoner har hver sin firmakonto på Teams.
- Ansatte har sin egen, unike, bruker på organisasjonens Teams. Brukeren («kontoen») er tilknyttet den ansattes jobb-e-postadresse. Med denne brukeren kan den ansatte inviteres inn i Teams-rom både i og utenfor organisasjonens firmakonto.
- I Den norske kirke er omtrent en tredel av fellesrådene på kirkens Teams gjennom Kirkens lokale skrivebord (KLS). To tredeler av fellesrådene er på andre firmakontoer knyttet til kommunen eller gjennom private aktører. Også ansatte i disse fellesrådene kan få tilgang til kirkens Teams med sin @kirken.no-bruker.
- Hvis du inviterer noen utenfor kirkens firmakonto (for eksempel i kommunen) til kirkens Teams, så opprettes det automatisk en gjeste-konto for personen som inviteres. Du må være eier av Teamsrommet for å kunne invitere medlemmer.
- Denne veilederen viser hvordan brukere på andre firmakontoer går frem for å få tilgang som gjester i kirkens Teams-rom. Lokale innstillinger hos de ulike organisasjonene og/eller på den enkeltes PC, kan gjøre at denne «oppskriften» ikke fungerer for alle. IT-ansvarlig i gjestens organisasjon vet dette.

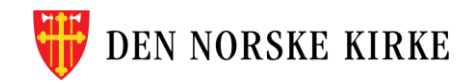

## **0: Inviter medlemmet ved å skrive inn e-postadresse**

Gjester får kun tilgang til de Teams-rommene du inviterer dem til.

- $\triangleright$  Opprett kun private Teams-rom.
- ➢ Skriv i Teams-rommets navn at det er delt med eksterne. Eks: «Kirkemøtesak NN - delt med eksterne»

Teams-eier skriver inn e-postadressen og klikker på «legg til».

MERK: Hvis personen du skal legge til er en ansatt i Dnk, kan vedkommende få tilgang til kirkens Teams med sin @kirken.no-bruker. Se siste side i denne veilederen.

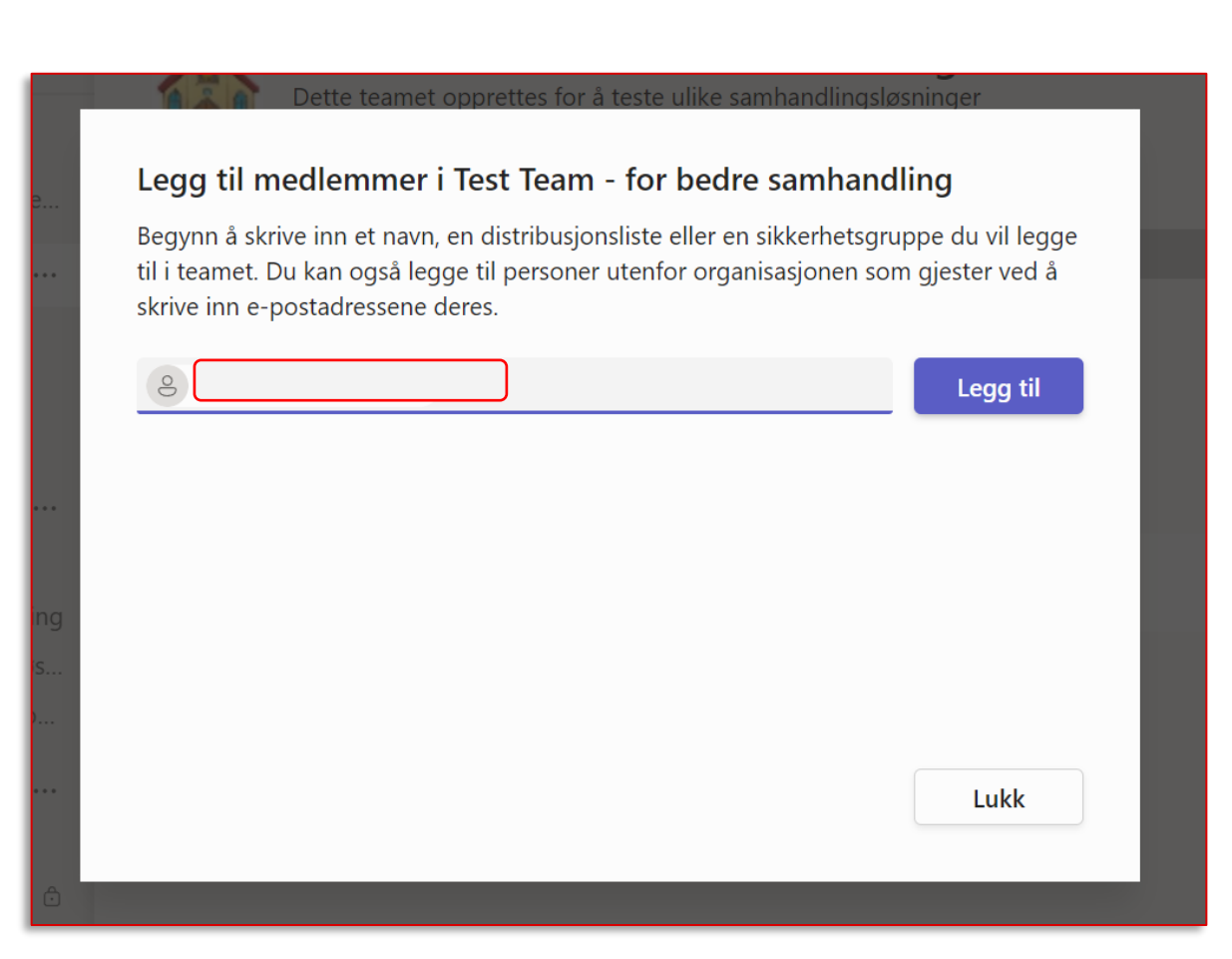

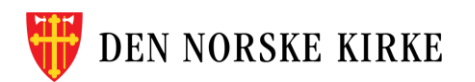

## **Dette skjer når du inviterer en gjest inn i Teamsrommet**

De neste sidene beskriver stegene fra den inviterte mottar sin invitasjon til Teams-rommet

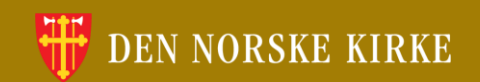

## **1: Åpne e-posten og trykk på koblingen i invitasjonen**

Du skal få en invitasjon tilsendt på oppgitt e-postadresse. Sjekk søppelpost eller gjør et søk om du ikke finner invitasjonen.

Åpne eposten og trykk på koblingen i invitasjonen.

**NB: Det er viktig at du åpner lenken i nettleser – ikke i skrivebordsapplikasjonen.**

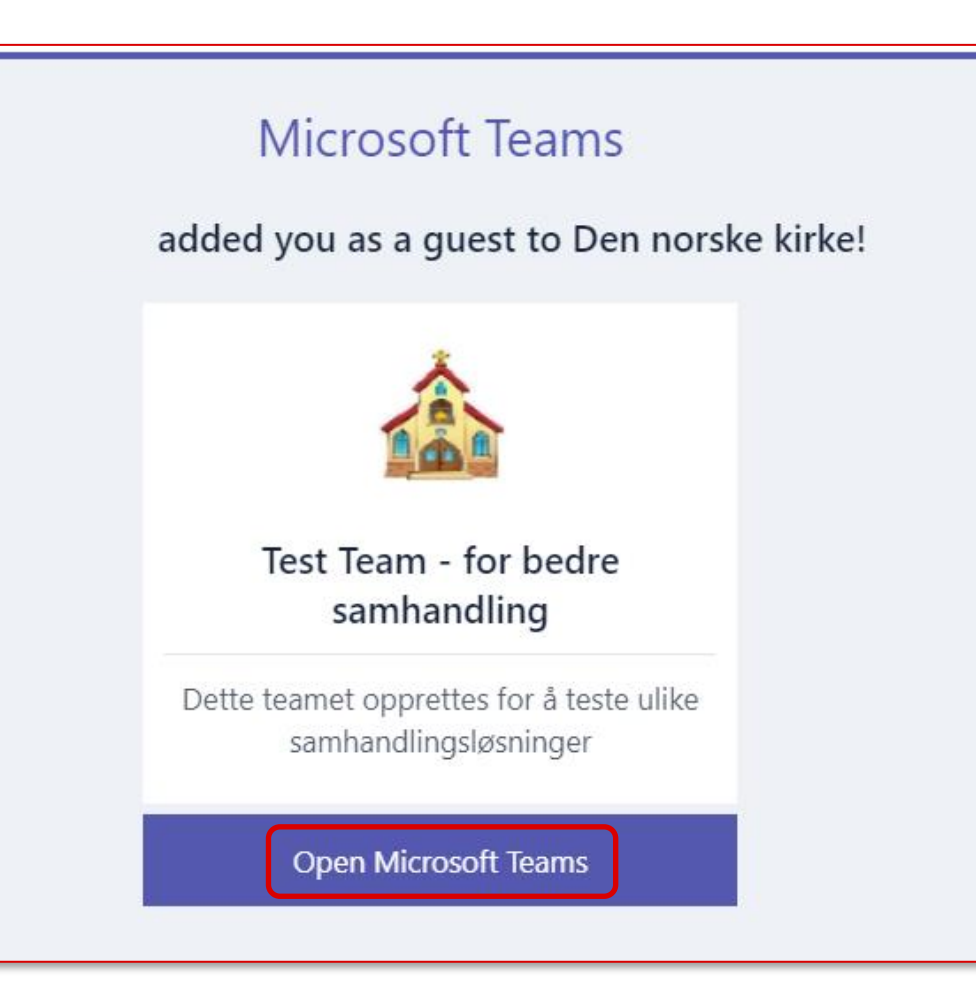

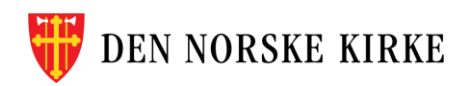

## **2: Velg å åpne lenken i nettleser**

### NB: Avslå forespørselen om å åpne i skrivebordsapplikasjonen. Velg «Bruk nettappen i stedet».

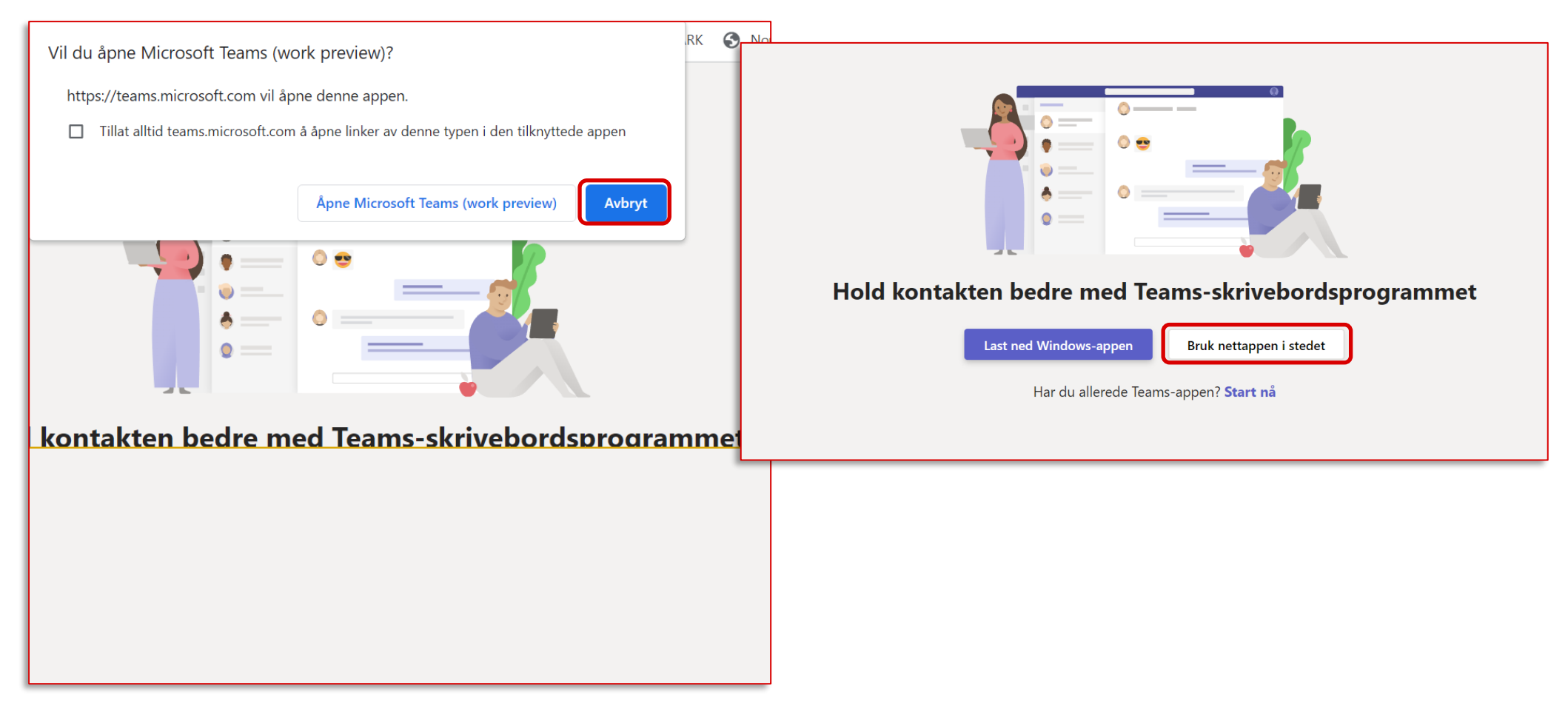

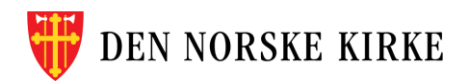

## **3: Godta tillatelsen og gå videre**

Et varsel vil dukke opp på skjermen (se figur til høyre).

Trykk Godta og gå videre.

#### Tillatelse forespurt av:

Den norske kirke  $\mathbf{D}$ kirken.no

Ved å godta tillater du at denne organisasjonen:

 $\vee$  Motta profildataene dine

Profildataene dine betyr navn, e-postadresse og bilde

 $\vee$  Samle inn og loggfør aktiviteten din

Aktivitetsdataene dine betyr tilgang, bruk og innhold knyttet til appene og ressursene deres

 $\vee$  Bruk profildataene og aktivitetsdataene dine

Disse dataene kan brukes med din tilgang til og bruk av apper og ressurser, i tillegg til å opprette, kontrollere og administrere en konto i henhold til retningslinjene deres

Du bør bare godta hvis du stoler på Den norske kirke. Les Den norske kirkepersonvernerklæring. Du kan oppdatere disse tillatelsene på https://myaccount.microsoft.com/organizations. Les mer

#### Denne ressursen deles ikke av Microsoft.

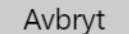

Godta

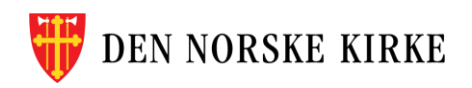

## **4:Følg instruksene videre, trykk Neste:**

### DEN NORSKE KIRKE

#### Trenger mer informasjon

Organisasjonen trenger mer informasjon for å holde kontoen sikker. Før du gjør endringer i sikkerhetsinformasjonen, må du fullføre godkjenning med flere faktorer.

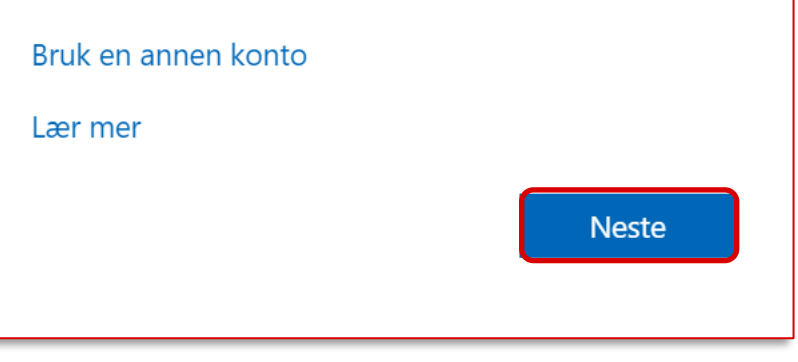

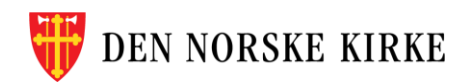

## **5: Opprett 2-faktorpålogging (MFA)**

For ekstra sikkerhet må du bekrefte identiteten sin ved å opprette tofaktorpålogging med Microsoft Authenticator. Se instruksjoner på neste side.

Underveis, i nettleseren, får du spørsmål om hva slags konto du skal ha tilgang til. Her må du krysse av på at du skal ha tilgang til en **jobbkonto**.

### Sikre kontoen din

Organisasjonen krever at du konfigurerer følgende metoder for å bevise hvem du er.

#### Microsoft Authenticator

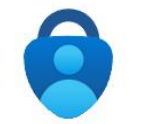

Begynn ved å skaffe deg appen

Installer Microsoft Authenticator-appen på telefonen din. Last ned nå

Når du har installert Microsoft Authenticator-appen på enheten, velger du «Neste».

Jeg vil bruke en annen godkjennerapp

**Neste** 

Jeg vil konfigurere en annen metode

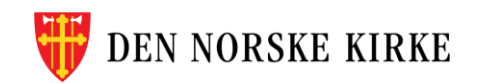

### **6. Sett opp din Authenticator-konto på nettsiden** <https://aka.ms/mfasetup>

Hvis du ikke har MS Authenticator-appen på mobilen din, må du laste ned denne også:

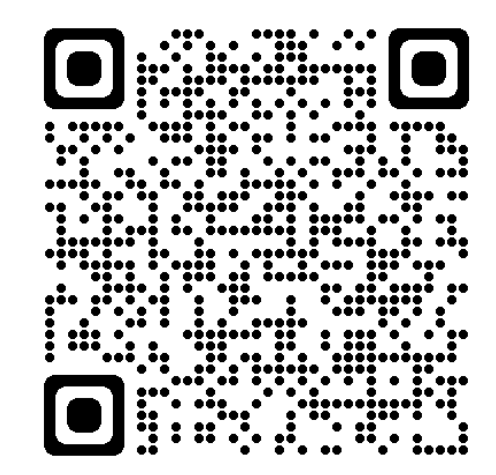

**[Hvordan sette opp MS](https://kirkepartner.powerappsportals.com/knowledgebase/article/KA-01047/nb-no)  [Authenticator](https://kirkepartner.powerappsportals.com/knowledgebase/article/KA-01047/nb-no)**

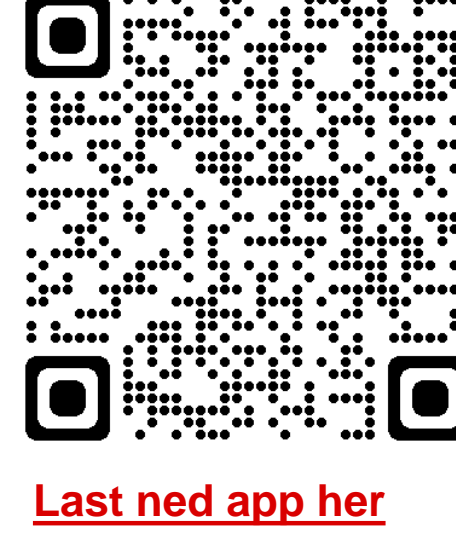

**Apple/App Store**

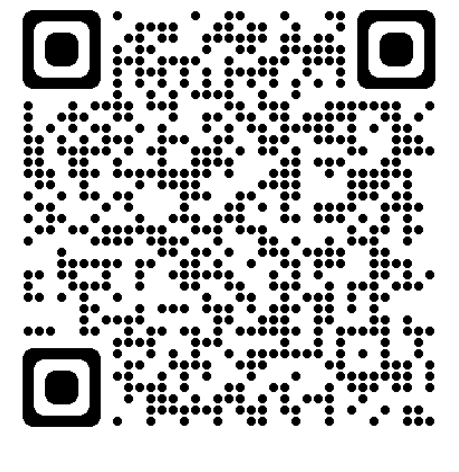

**[Last ned app her](https://play.google.com/store/apps/details?id=com.azure.authenticator) Android/Google Play**

Trykk på lenkene, eller scann QR-kodene ved å åpne kameraet på mobiltelefonen din og trykke på lenken som dukker opp når kameraet rettes mot QR-koden.

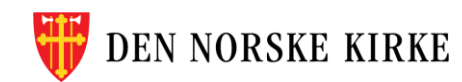

### **7: Koble Authenticator sammen med brukeren («kontoen») din**

Scan QR-koden som kommer opp på skjermen

Trykk Fullfør for å fortsette til innloggingen til Den norske kirke (som gjest)

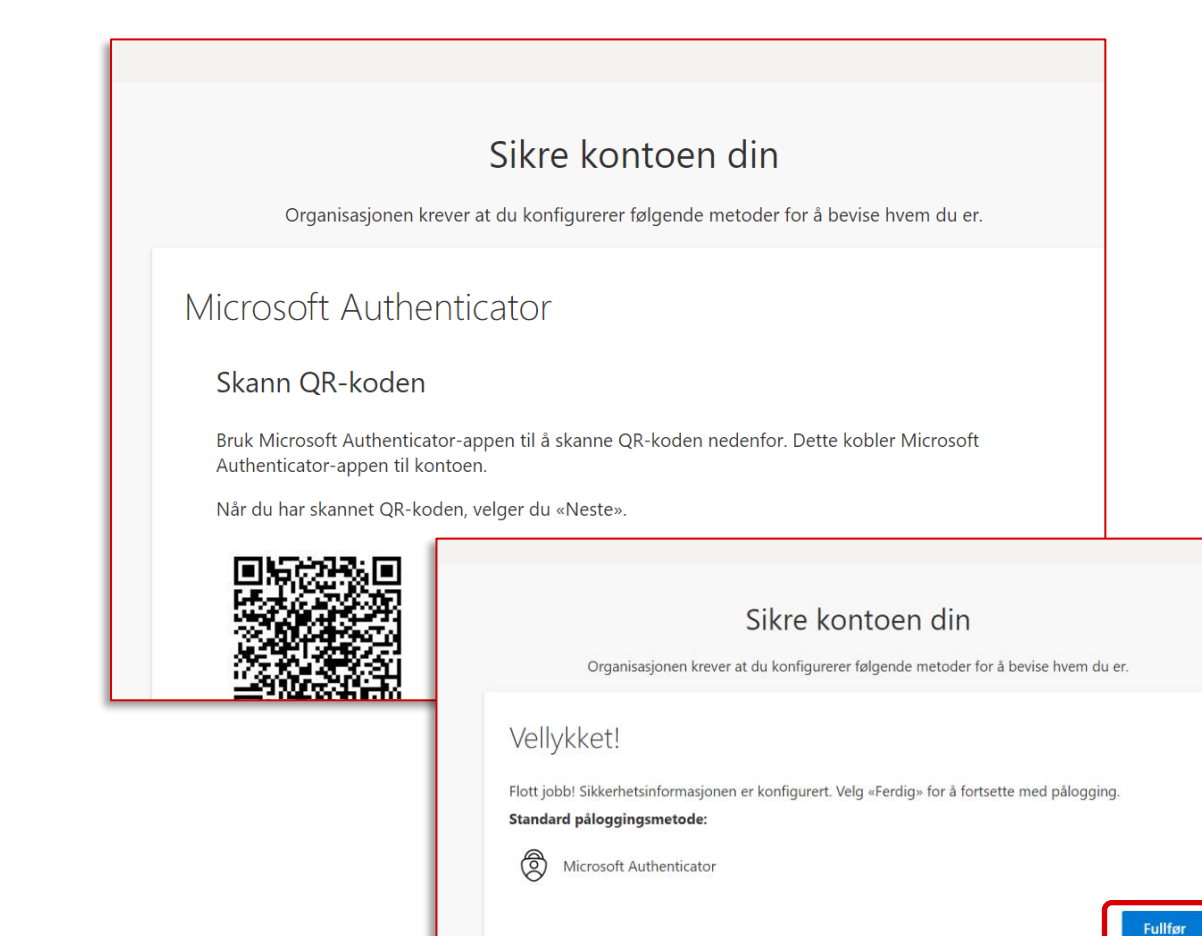

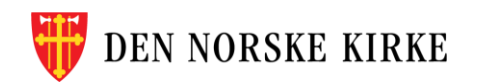

## **8: Nå er du inne! Slik finner du gjeste-kontoen din:**

- 1) Åpne Teams **i nettleser** ([https://teams.microsoft.com/\)](https://teams.microsoft.com/), og logg inn med e-postadressen du mottok invitasjon på.
- 2) Trykk på din profil øverst til høyre. Der bytter du Teamsprofil fra din vanlige bruker til Den norske kirke (gjest) – som vist i bildet.

Tips: Velg «Skru på skrivebordsvarsler» for å motta varsler på din pc.

### Merk:

Du kan ikke bytte fra din vanlige bruker til Den norske kirke (som gjest) i Teams-appen. I stedet må du logge på Teams i nettleseren på din pc.

Noen kan bytte mellom forskjellige kontoer i Teams-appen på mobil og nettbrett. Spør din lokale IT-kontakt om dette.

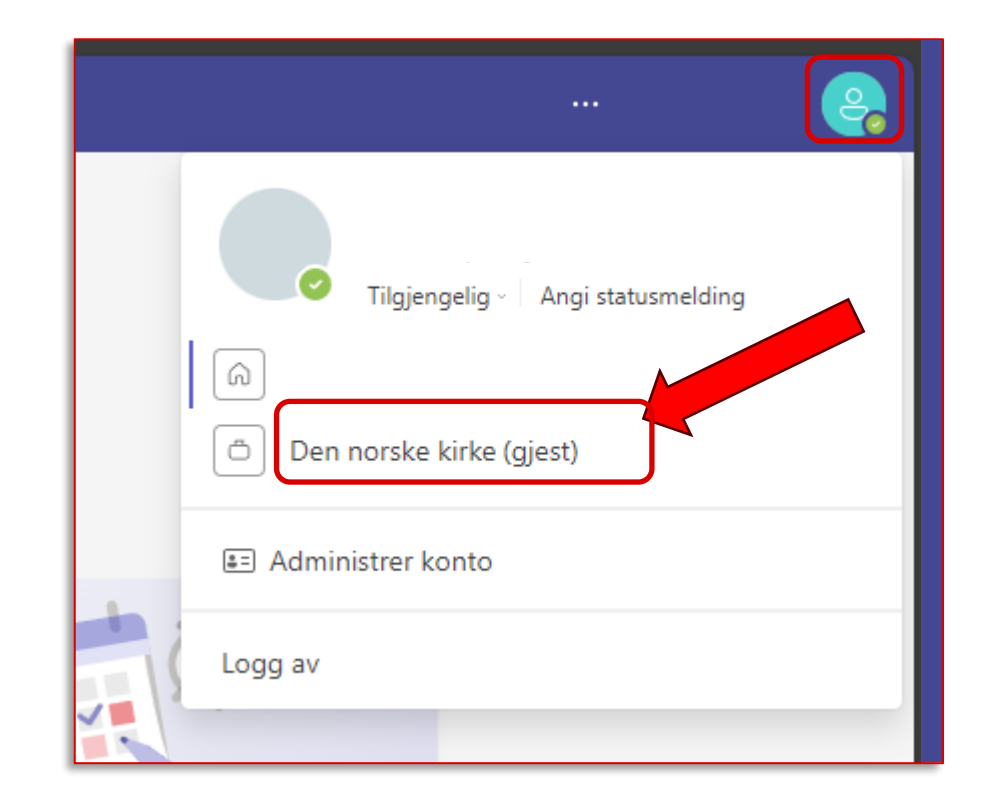

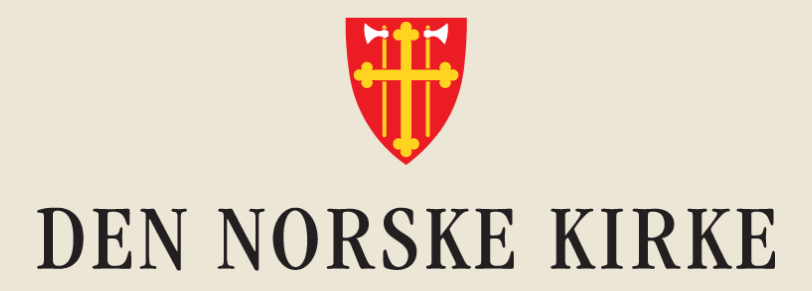

# **Trenger du hjelp?**

Kontakt Kirkepartner Servicedesk, tlf. 21 06 07 08 eller servicedesk@kirkepartner.no

## **OBS: Har du fått ny telefon siden sist du logget inn?**

Vi bruker appen MS Authenticator til identitetssjekk ved pålogging. Oppsett av brukerkontoer i denne appen følger telefonen din. Derfor må brukerkontoene i appen resettes, hvis du har byttet telefon siden forrige pålogging.

Kontakt Kirkepartner for å resette brukerkontoer i MS Authenticator.

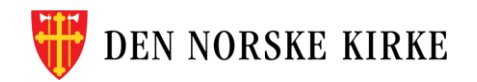

## **Jobber du i Den norske kirke?**

**Da kan du få tilgang til kirkens Microsoft 365-område og Teams med din @kirken.nobruker.** 

Se opplæringsvideo ved å scanne QR-koden nedenfor eller trykke på [denne lenken.](https://secure.e-learning.no/web/apps/f?p=student:121:6466492299577::::P121_COURSE_ID,P101_GROUP_NAME:22850,KIRKEN&p_lang=no)

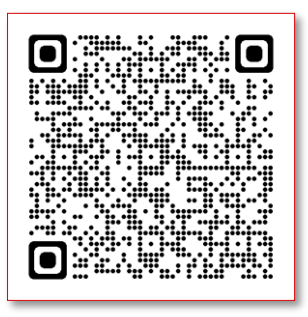

### **Mangler du tilgang?**

Leder kan bestille tilgang til ansatte i Den norske kirke ved å kontakte Servicedesk hos Kirkepartner på telefon 21 06 07 08, eller e-post: servicedesk@kirkepartner.no

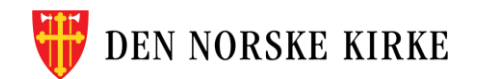